## **Exchange - nastavení přesměrování pošty (Web)**

Přihlašte se do webového rozhraní Outlook Web Aceess na adrese [outlook.ff.cuni.cz](http://outlook.ff.cuni.cz/)

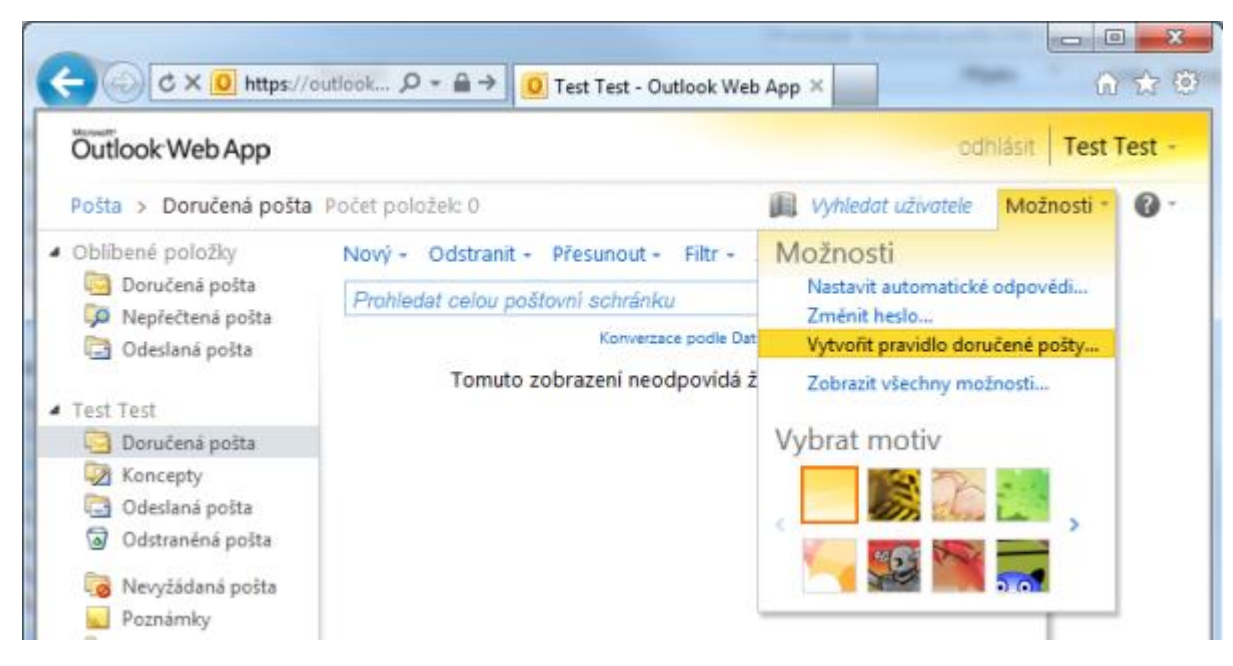

1. Zvolte "Možnosti" a "Vytvořit pravidlo doručené pošty"

2. Zvolte "Nové" pravidlo.

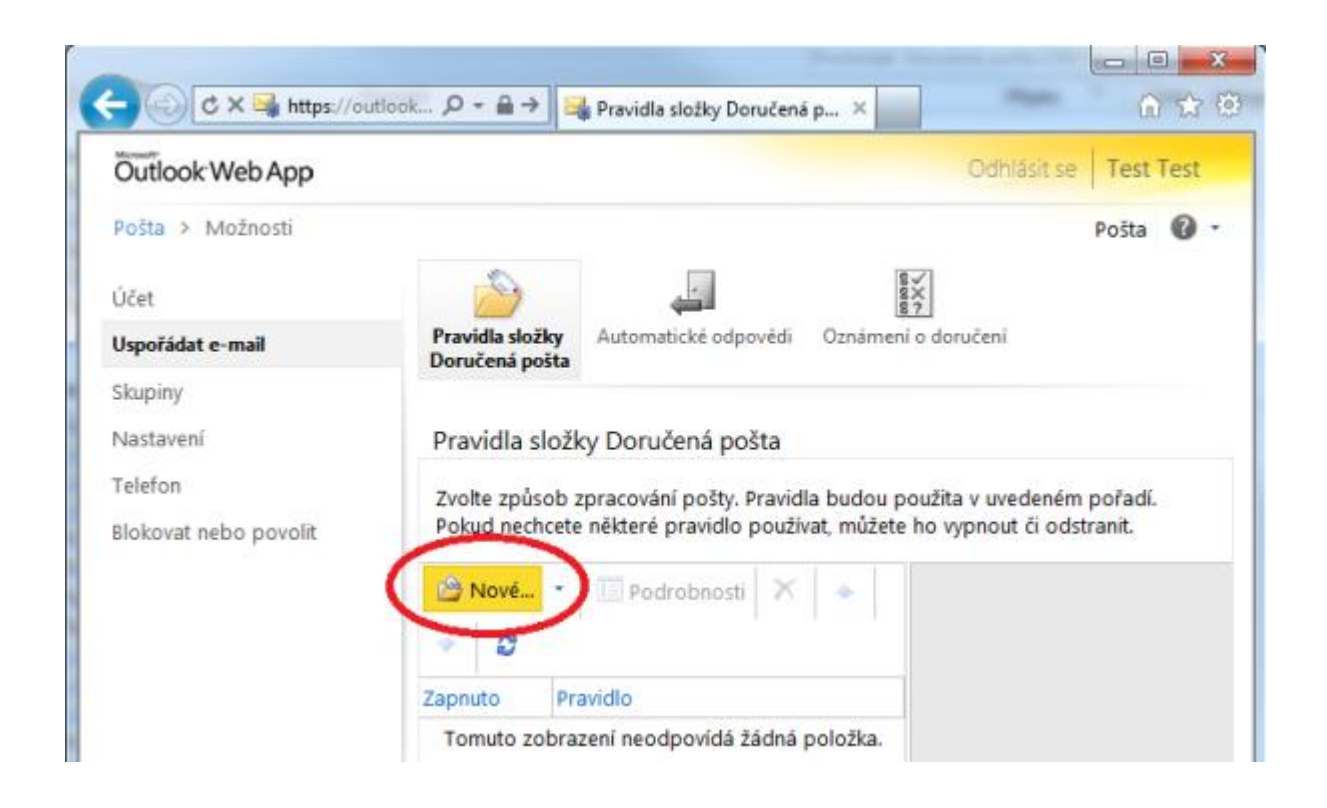

3. V prvním poli vyberte hodnotu "Použít pro všechny zprávy", v druhém poli "Přesměrovat zprávu na".

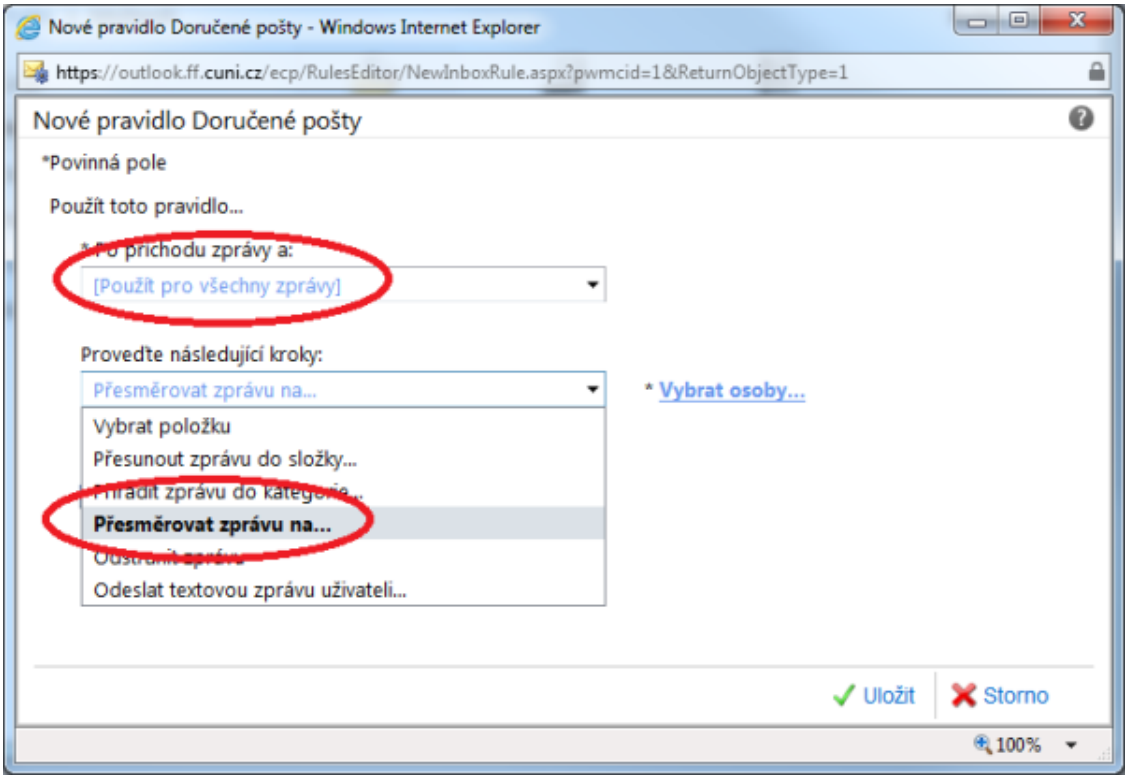

4. Do pole "Komu" napište adresu na kterou chcete emaily přesměrovat.

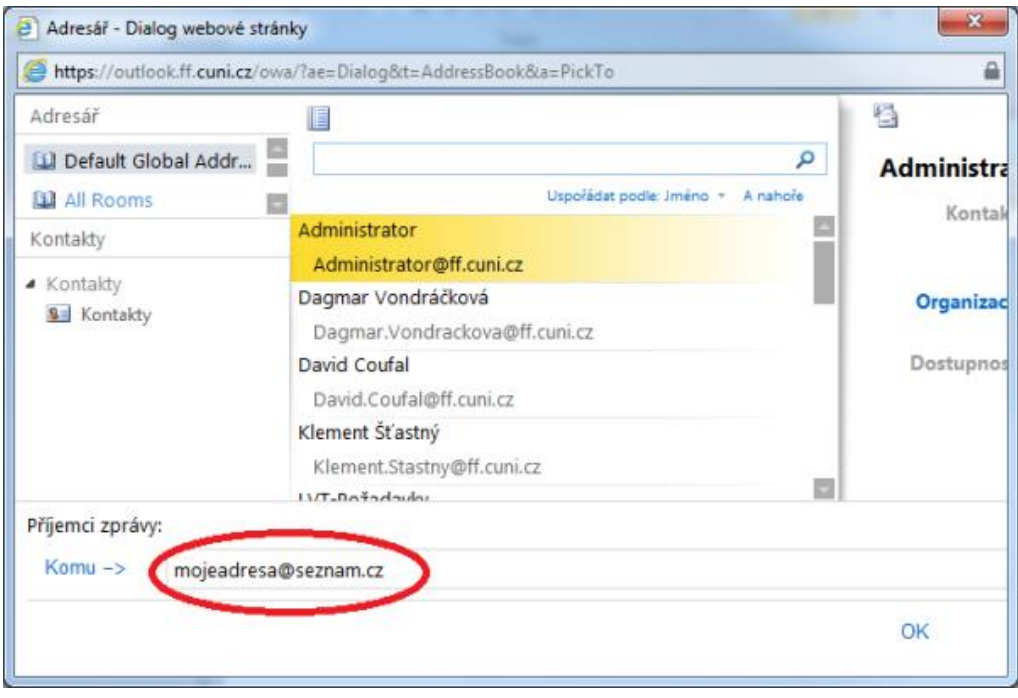

5. Zkontrolujte, že jsou všechna pole správně vyplněna a zmáčkněte "Uložit".

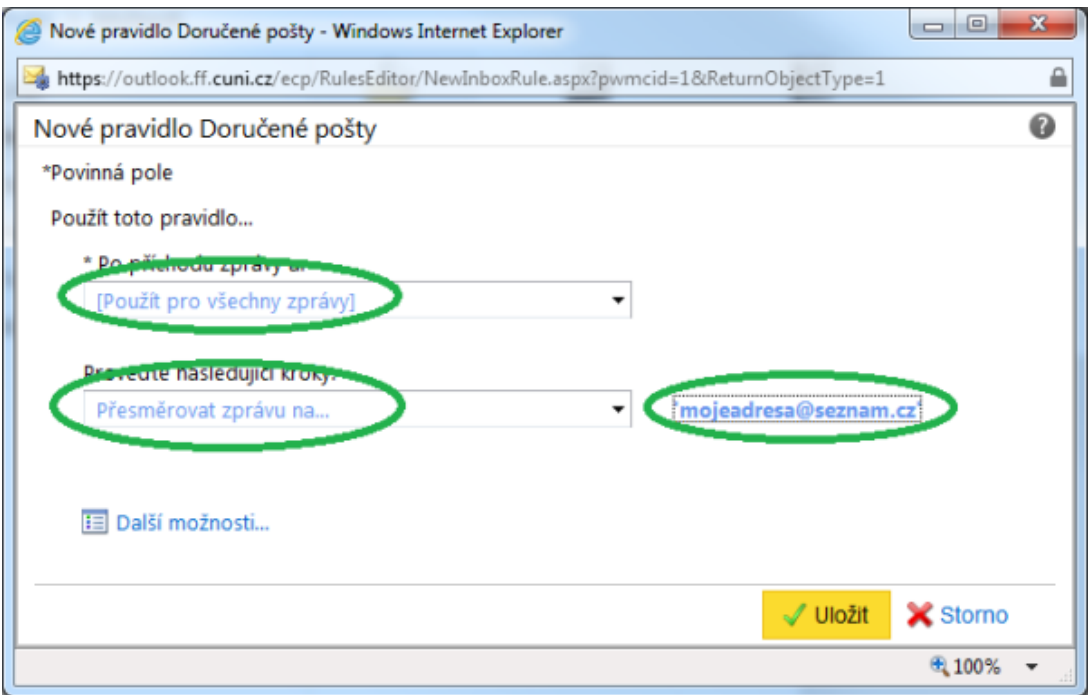

6. Potvrďte, že chcete pravidlo spouštět u všech zpráv.

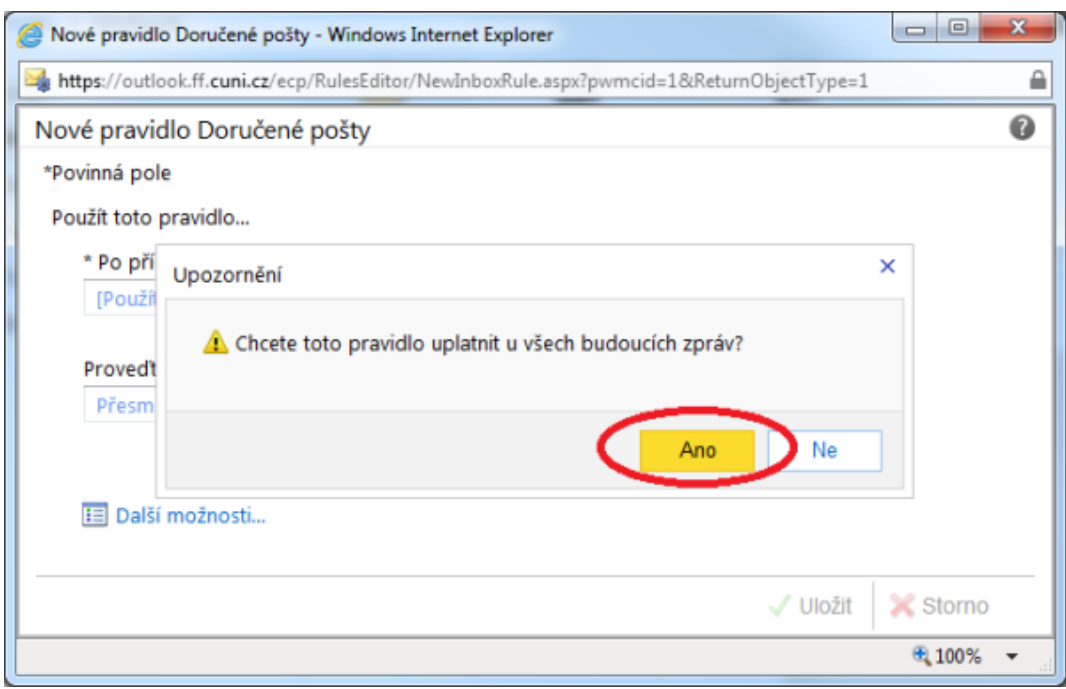

Hotovo.